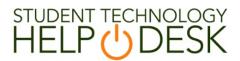

## **COMSOL How-To Documentation**

- Step 1: Navigate a web browser to <a href="https://www.miami.edu/software">www.miami.edu/software</a>
- Step 2: You will be prompted to sign in with your CaneID and password:

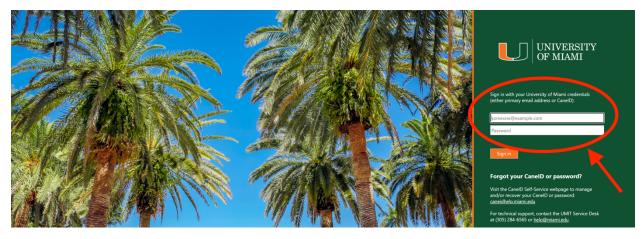

Step 3: Once you have signed in, click on "For Students":

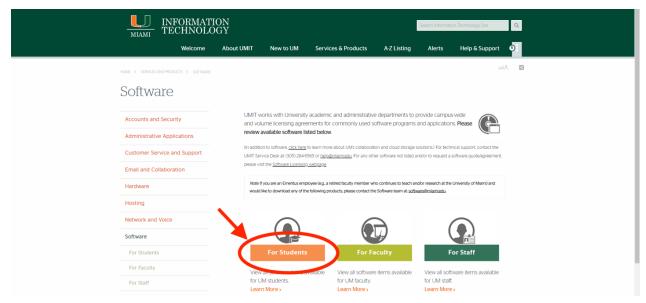

Step 4: Click on "Software for College of Engineering Students":

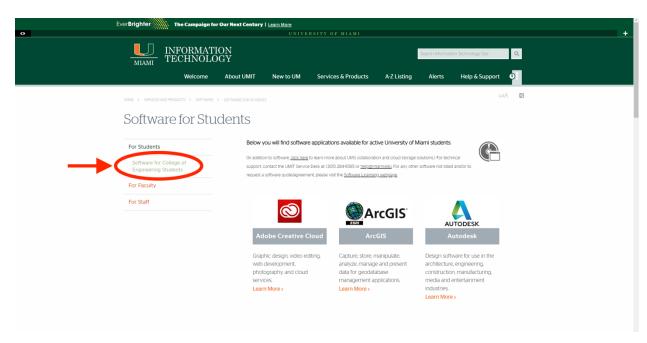

Step 5: Select the Creo software:

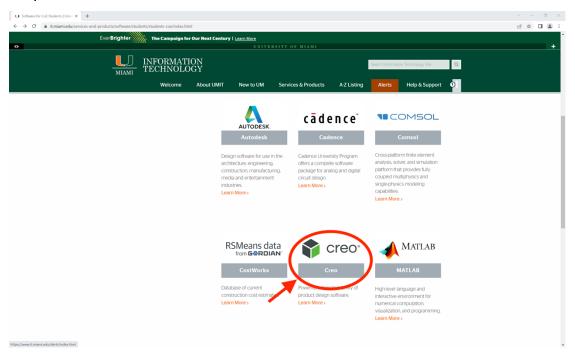

## Step 6: Click on "Download Creo":

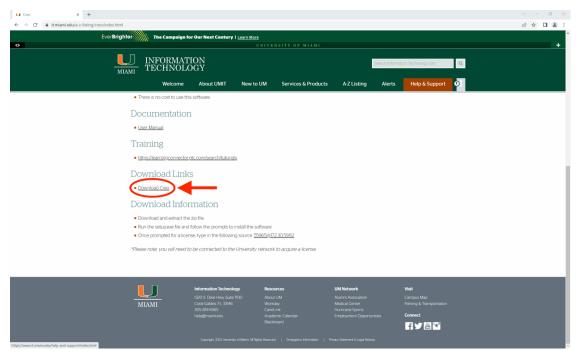

## Step 7: Unzip the compressed "PTC-Creo-9" folder and open the folder:

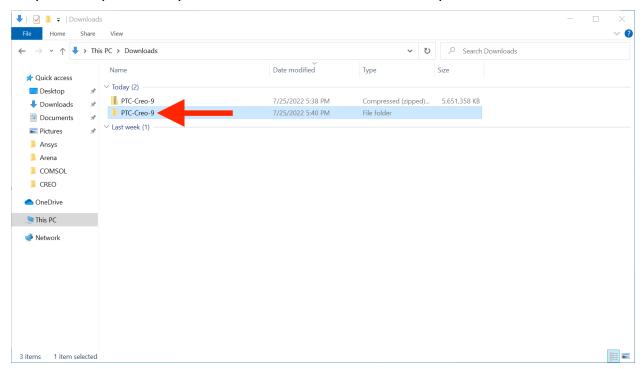

Step 8: Double-click to run the "setup" file:

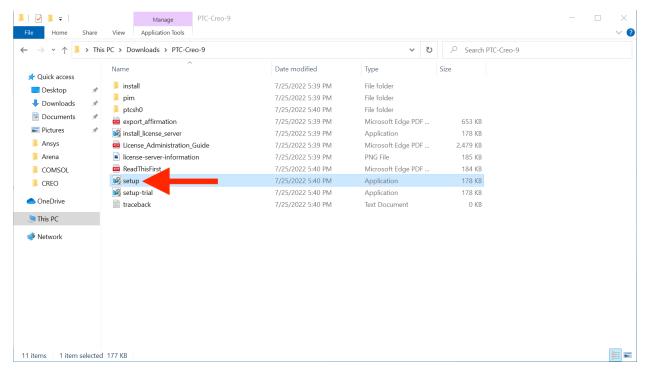

Step 9: The Creo installation assistant opens. To continue, click "Next":

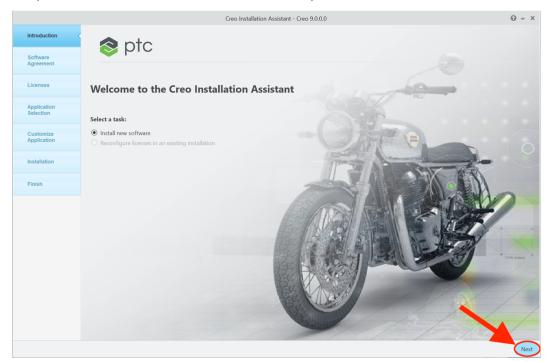

Step 10: First, select "I accept the software license agreement". Second, click the checkmark box. Lastly, click the "Next" button:

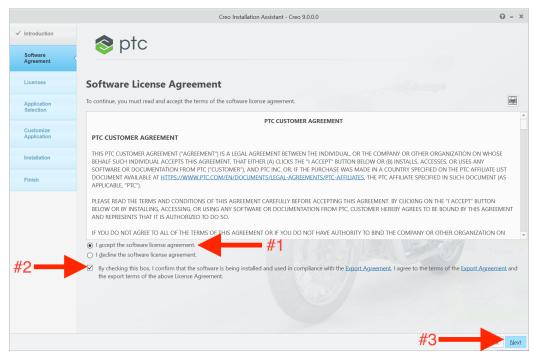

Step 11: You must now activate the license. Do this by typing "55965@172.30.59.112" at the empty box below "Source":

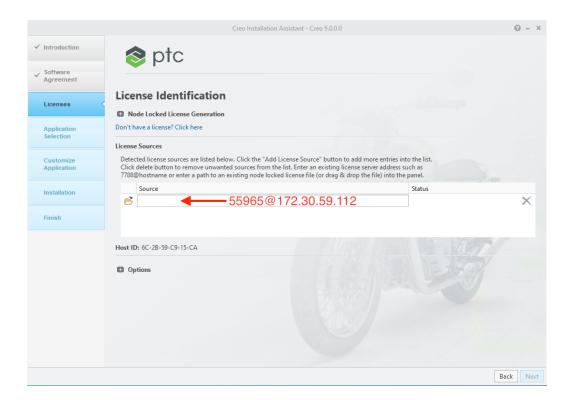

Step 12: Once the entire source is entered, the "Status" should be set to "Available". Ensure that it says "Available", and then select "Next" to continue:

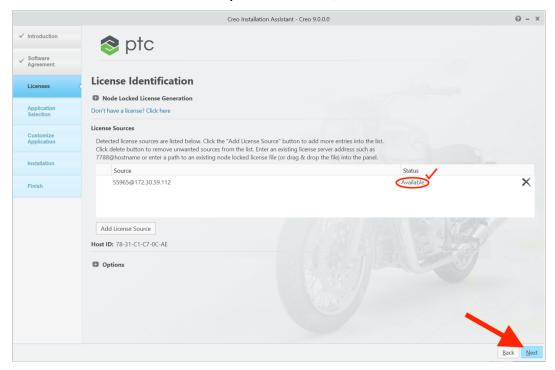

Step 13: First, ensure that all applications necessary are being installed. For most cases no changes should be made to the listed defaults. Second, click "Next":

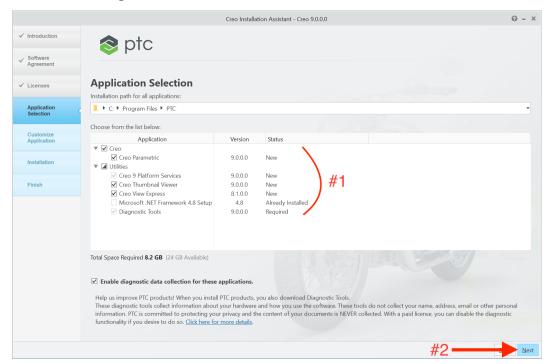

Step 14: First, select any application features that may be required. Any checked extensions or features will be included along with the Creo software. Second, click "Install" to begin the installation:

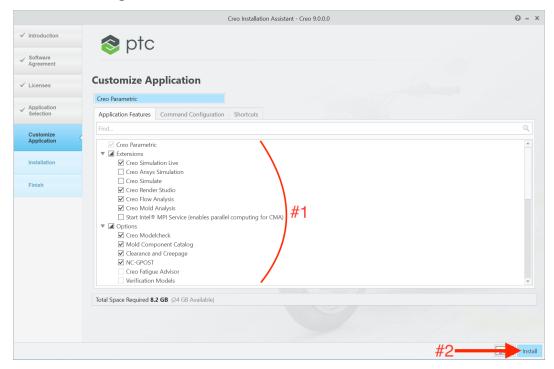

Step 15: The installation will now begin. This is the loading screen of the download:

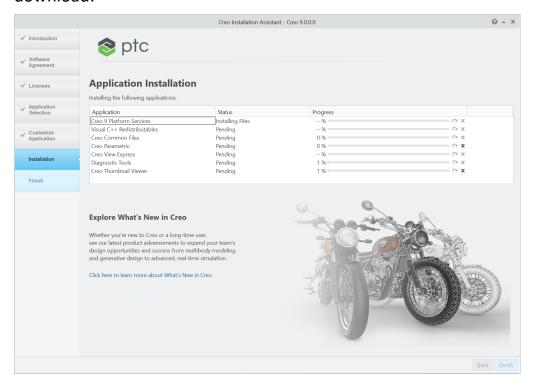

Step 16: Once the installation is complete, select "Finish" to exit the installer:

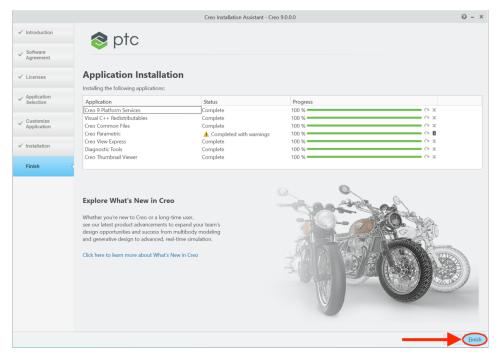

NOTE: As you can see from the included screen capture, there is a "Completed with warnings" message next to "Creo Parametric". During testing, this message appeared on both machines where the installer was run and does not seem to cause any issues with the Creo program itself.

Step 17: Open the "Creo Parametric 9.0.0.0" software. A shortcut of the application may have been added to the desktop by default:

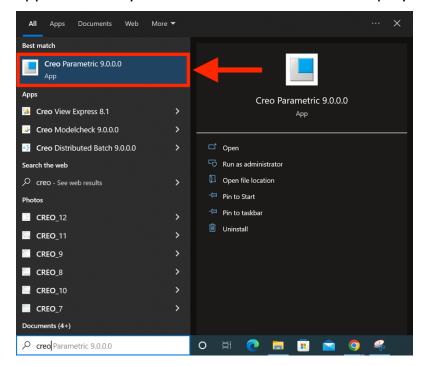

Step 18: The software opens, signifying a successful installation:

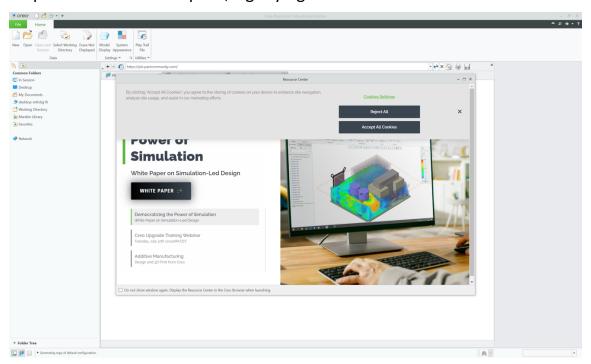

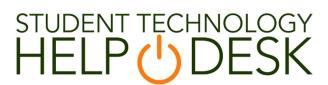

Phone: 305-284-8887 Email: sthd@miami.edu Webpage: www.miami.edu/it/sthd 1300 Memorial Drive, Rm 325 Coral Gables, FL 33146

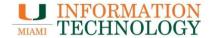